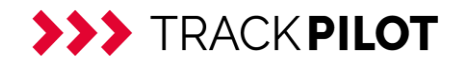

# TrackPilot Order Upload Tool

Version 1.0.0, 2023-03-02

Moving Intelligence GmbH Gubener Straße 47 10243 Berlin Tel.: +49 (0)30 762 39 00 00 Fax: +49 (0)30 762 39 00 22 Service: **[trackpilot.movingintelligence.de/Service](https://trackpilot.movingintelligence.de/Service)** Web: **[movingintelligence.de](https://movingintelligence.de/)**

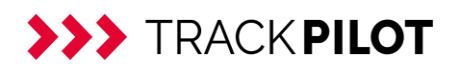

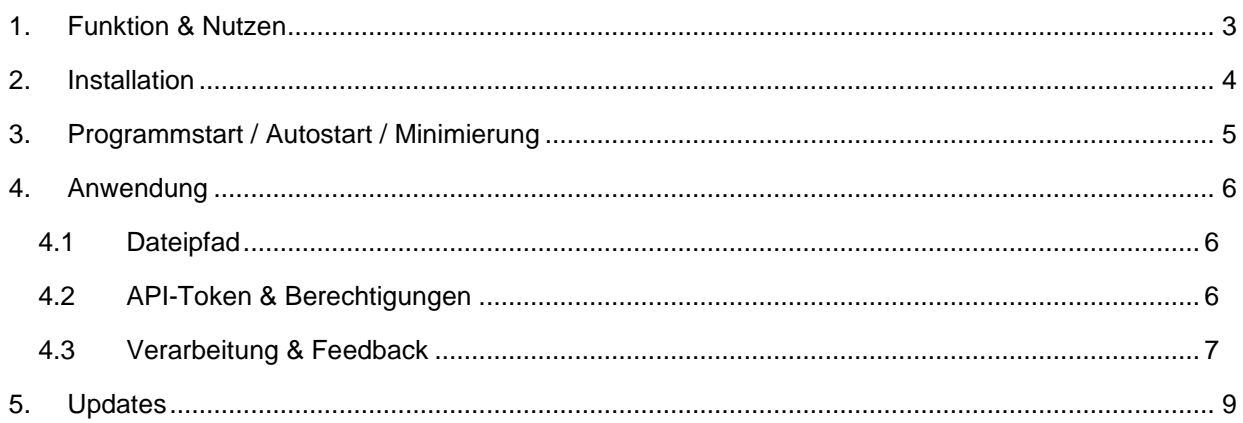

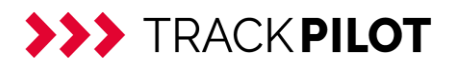

#### <span id="page-2-0"></span>**1. Funktion & Nutzen**

Das TrackPilot Order Upload Tool dient zum vereinfachten Import von Auftragsdaten für bestehende oder neue Adressen in das TrackPilot Portal. Es können dabei nur neue Aufträge angelegt, jedoch keine Veränderungen an bereits bestehenden Daten vorgenommen werden.

Das Programm bietet damit eine Alternative zur API-Anbindung an ein Warenwirtschafts- oder ERP-System und zum manuellen Datenimport durch einen Anwender.

Im Programm wird ein Ordner-Pfad ausgewählt und der API-Key als Authentifizierung hinterlegt.

Wird eine CSV-Datei in diesen Ordner gelegt (manuell oder z.B. als automatisierter Export durch ein anderes System), wird diese Datei automatisch in den per API-Key identifizierten und autorisierten Account importiert.

Voraussetzung ist, dass die relevanten Spalten von der automatischen Spaltenerkennung zugeordnet werden können.

Bei einer wiederkehrenden Erstellung der CSV-Importdateien im gleichen Format sollte dies vorher im TrackPilot Portal einmal anhand einer beispielhaften Datei über den Auftragsimport getestet und ggf. in der Vorlage angepasst werden.

! Achtung: Wird eine Spalte, die kein Pflichtfeld ist (z.B. Zeitfenster o.ä.), nicht automatisch durch den Spaltentitel erkannt, werden zwar die Datensätze, nicht aber die Werte für dieses Feld verarbeitet.

Ebenso müssen die Datenformate der einzelnen Werte fehlerfrei sein. Kann eine Datei nicht verarbeitet werden, wird ein Feedback ausgegeben, welche Stellen der Datei nicht den Vorgaben entsprechen.

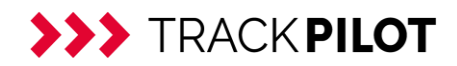

### <span id="page-3-0"></span>**2. Installation**

Die Installationsdatei finden Sie hier:

<https://downloads.movingintelligence.de/TrackPilotOrderUploadSetup.exe>

Nach dem Download der Installationsdatei kann das Programm installiert werden.

Das Programm wird automatisch unter C:\Users\<username>\AppData\Local installiert. Bei der Installation ist die .NET 6 Desktop Runtime erforderlich und muss mit installiert werden.

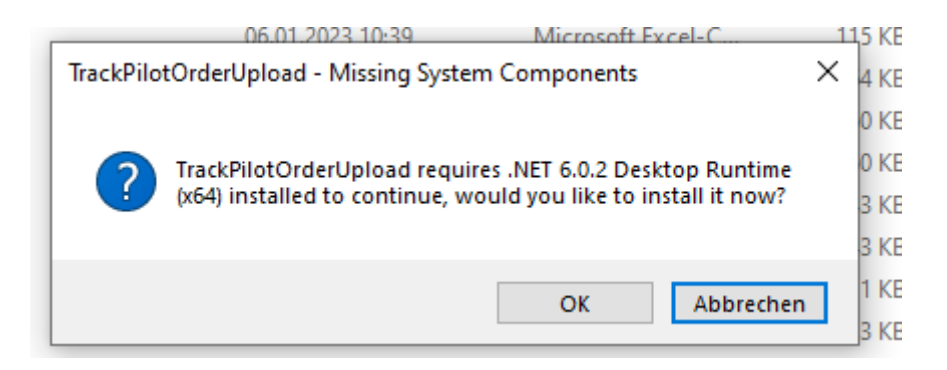

Nach Abschluss der Installation startet das Programm automatisch.

Unterstützt werden Systeme ab Windows 7.

Eine Kompatibilität mit Linux oder macOS (ab Version 10.15) ist möglich, kann aber nicht garantiert werden.

Das Programm wurde von Microsoft geprüft und wird vom Windows Defender als sicher eingestuft. Bei Verwendung anderer Sicherheitsprogramme oder Betriebssysteme kann es u.U. zu Warnmeldungen kommen.

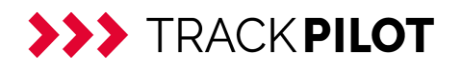

## <span id="page-4-0"></span>**3. Programmstart / Autostart / Minimierung**

Das TrackPilot Order Upload Tool können Sie über das Icon auf dem Desktop starten.

Zudem kann im geöffneten Programm unten rechts ein "Autostart"-Haken gesetzt werden. Damit wird das Programm bei jedem Neustart des Rechners automatisch mit gestartet.

Wird das Programmfenster über das X oben rechts geschlossen, läuft das Programm im Hintergrund weiter und verarbeitet im Zielordner eingehende Dateien.

Um das Programm wieder in den Vordergrund zu holen, können Sie es über das System-Tray (Pfeil-Symbol in der Taskleiste unten rechts) erneut aufrufen

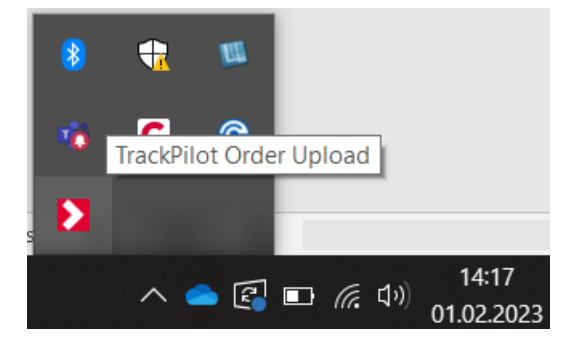

In diesem Tray können Sie es ebenfalls über einen Rechtsklick auf das Programmsymbol beenden.

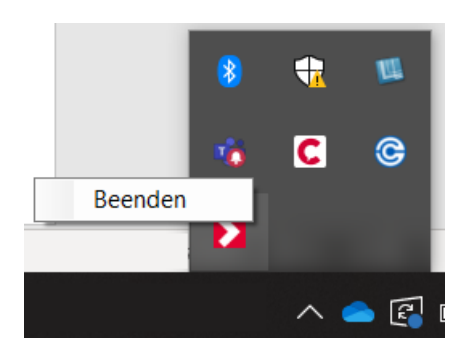

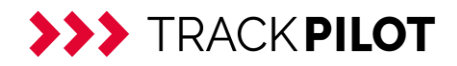

### <span id="page-5-0"></span>**4. Anwendung**

### <span id="page-5-1"></span>**4.1 Dateipfad**

Wählen Sie einen Dateipfad aus, aus dem die CSV-Dateien verarbeitet werden sollen.

Der Pfad wird automatisch gespeichert und bleibt beim nächsten Start des Programms erhalten.

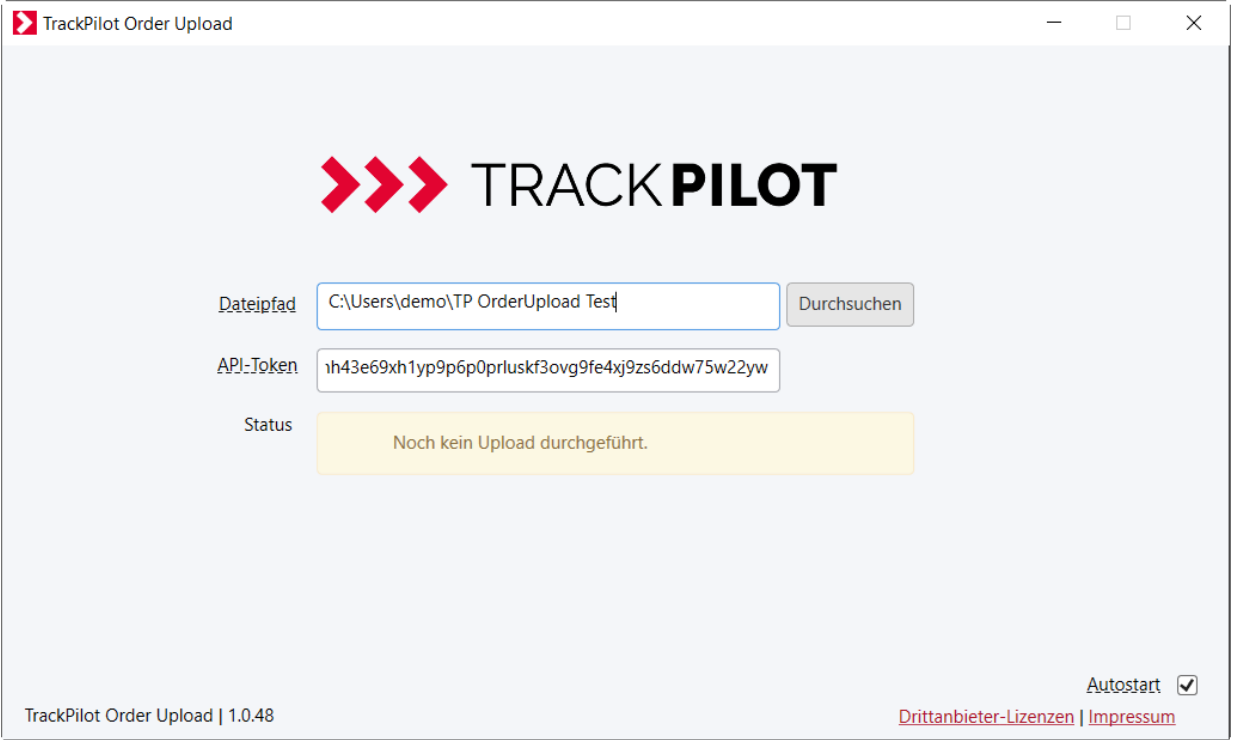

#### <span id="page-5-2"></span>**4.2 API-Token & Berechtigungen**

Geben Sie hier den API-Token aus dem TrackPilot Portal ein. Diesen finden Sie unter "Einstellungen > Account > API-Token Datenschnittstelle".

Sollten Sie noch keinen API-Token haben, klicken Sie auf den Button "Neuen API-Token generieren".

Nutzen Sie den API-Token eines Benutzers (und nicht den aus den Admin-Zugang), stellen Sie bitte sicher, dass dieser Benutzer über die nötigen Berechtigungen zum Anlegen von Adressen und Aufträgen verfügt.

Zudem müssen dem Benutzer Datengruppen für Adressen und Aufträge freigegeben sein. Für neue Aufträge und Adressen müssen in der CSV-Datei freigegebene Datengruppen angegeben werden.

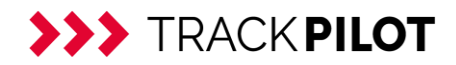

#### <span id="page-6-0"></span>**4.3 Verarbeitung & Feedback**

Liegt beim Programmstart (auch durch Autostart) bereits eine Datei im Zielordner, wird diese automatisch verarbeitet. Ansonsten läuft das Programm im Hintergrund und "wartet", bis eine Datei zu verarbeiten ist.

Wird eine Datei verarbeitet, wird dies im Programm angezeigt.

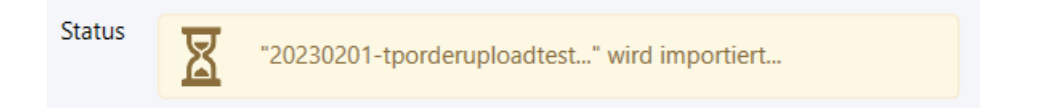

War die Verarbeitung und somit der Import erfolgreich, wird dies ebenfalls im Programm, als auch per Benachrichtigung im System-Tray angezeigt.

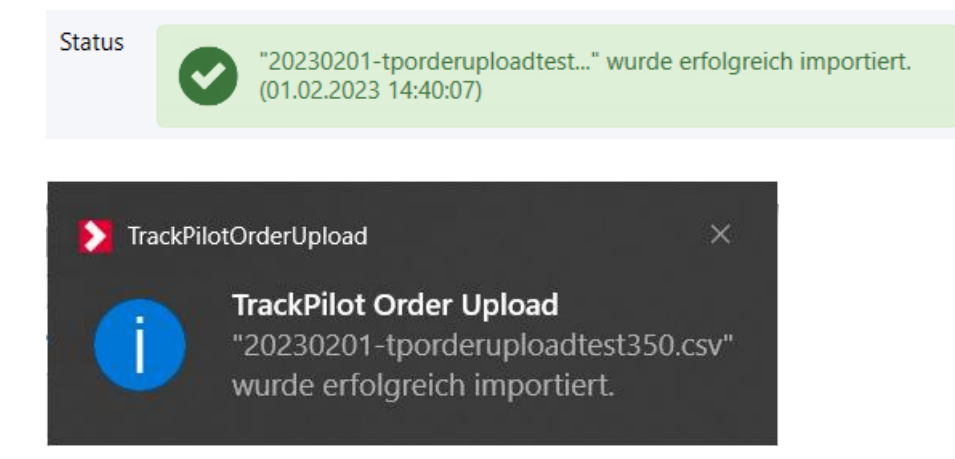

Die verarbeitete Datei wird im ausgewählten Pfad in einen Unterordner "Verarbeitet" verschoben.

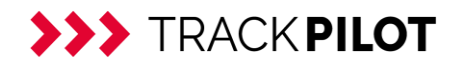

Tritt ein Fehler bei der Dateiverarbeitung auf, wird dies ebenfalls zurückgemeldet. Dazu können Sie weitere Informationen einsehen (via ">>> Details anzeigen"), um anschließend die Daten in der Datei korrigieren zu können.

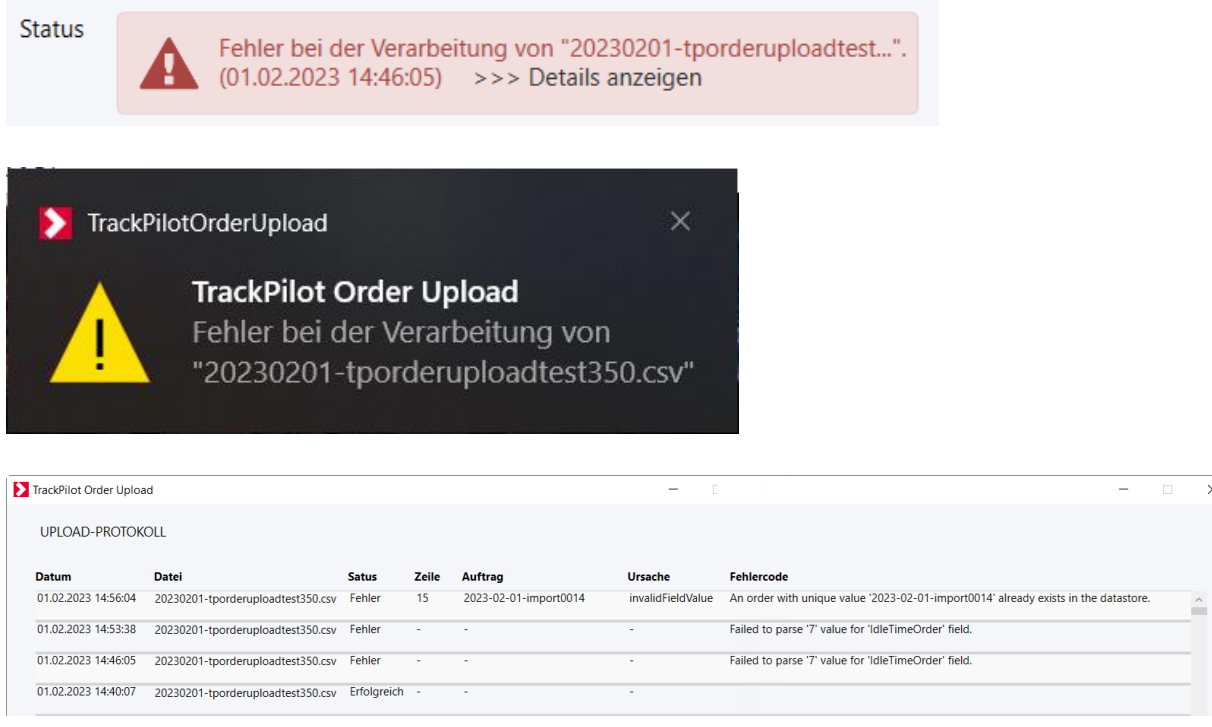

Die Import-Datei verbleibt im ausgewählten Pfad, um eine Bearbeitung/Korrektur zu ermöglichen. Wurde die Datei bearbeitet und gespeichert, versucht das Order Upload Tool anschließend erneut, sie zu verarbeiten.

Sollte die Import-Datei immer noch zur Bearbeitung geöffnet sein, kann sie vom Order Upload Tool nicht verarbeitet werden, dies wird im Programm entsprechend angezeigt.

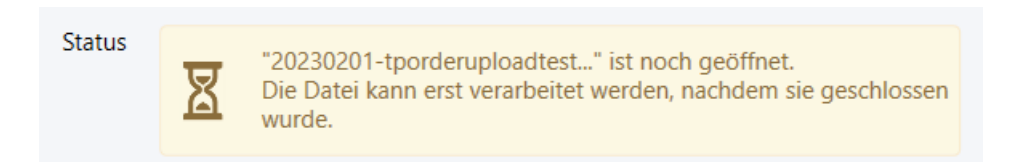

Sobald die Datei geschlossen wurde und nicht mehr von einem anderen Programm verarbeitet wird, versucht das TrackPilot Order Upload Tool erneut einen Import.

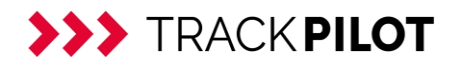

## <span id="page-8-0"></span>**5. Updates**

Liegt ein Update für das TrackPilot Order Upload Tool vor, erkennt das Programm dies beim Start und lädt und installiert das Update im Hintergrund. Beim nächsten Programmstart (durch Neu- und Autostart oder durch manuelles Beenden und Neustarten des Programms) ist die neue Version dann verfügbar.